## **ISTRUZIONI PER SCARICARE L'AVVISO DI PAGAMENTO**

Entra nel sito del Comune di Montecchio Maggiore e clicca pagamenti on line

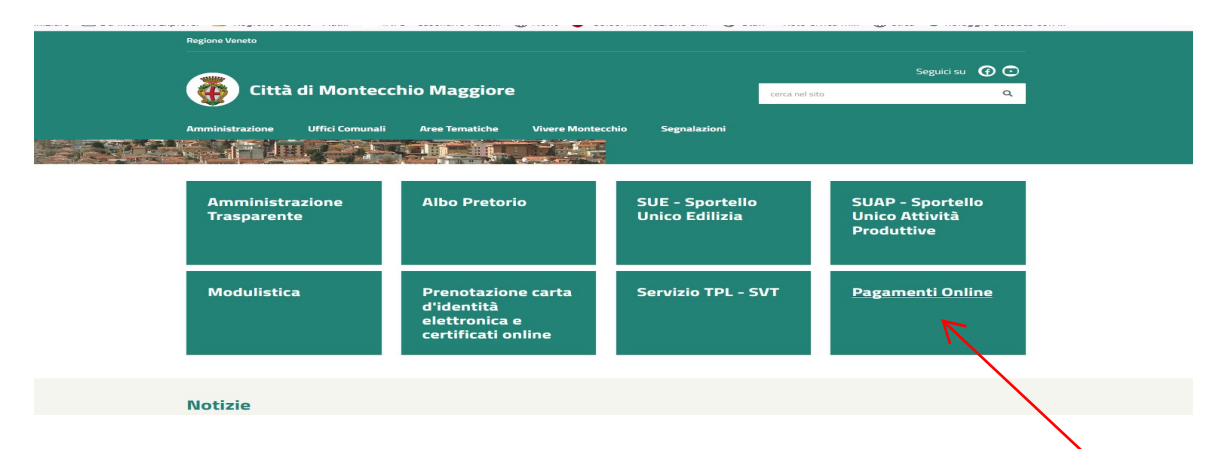

## Clicca vai all'estratto conto

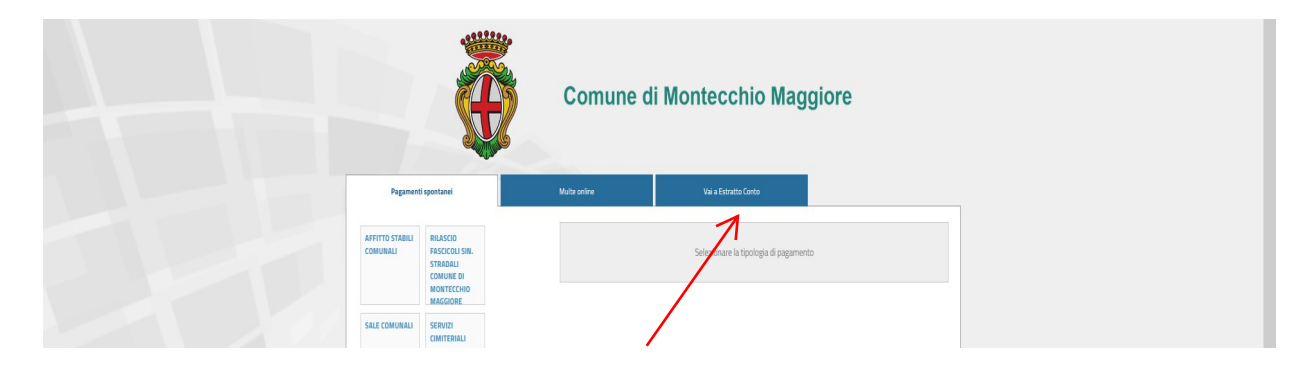

Clicca sul + riportato a destra della descrizione del debito da pagare

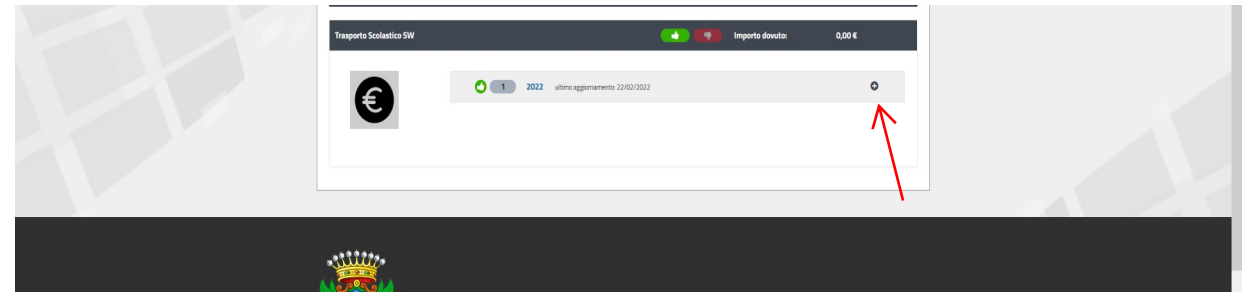

clicca lente d'ingrandimento

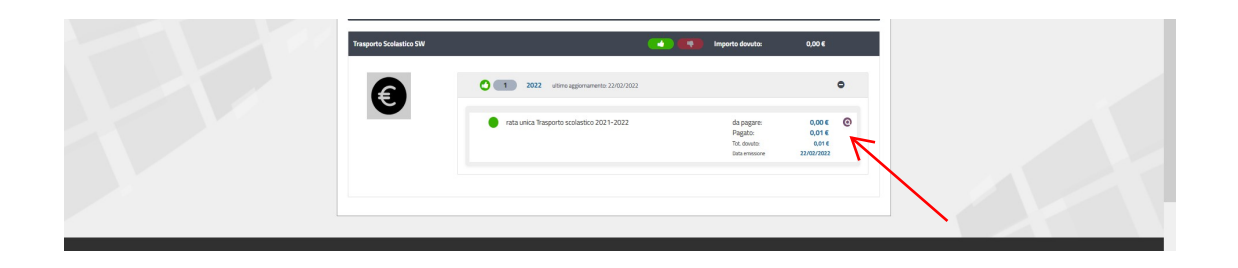

## clicca download documento

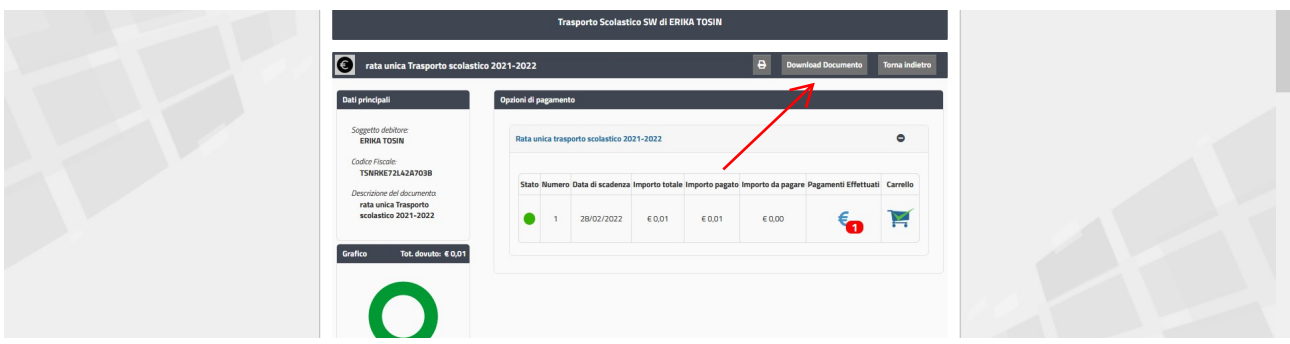

(di seguito si riporta un estratto dell'immagine relativa ad un Avviso di pagamento PagoPA ridotta per motivi di privacy)

## estratto prima pagina

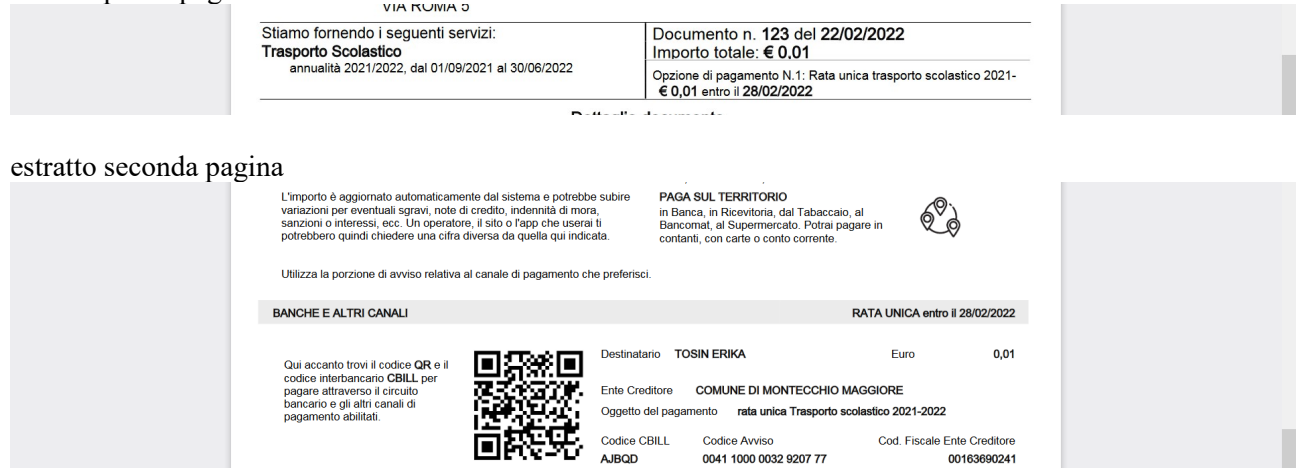

Si apre l'**Avviso di Pagamento** che può essere stampato e pagato:

– on line (sul tuo servizio di home banking, con le app di pagamento come satispay, app IO) inquadrando il codice QR o utilizzando il codice interbancario CBILL

0041 1000 0032 9207 77

00163690241

– sul territorio presentandolo in Banca, in Ufficio Postale, presso gli Esercenti convenzionati che espongono il logo PagoPA (es.: Ricevitoria, dal Tabaccaio, al Supermercato). Si potrà pagare in contanti, con carte o conto corrente.